# **II** RESEARCH

# II INSIGHTS DASHBOARD QUICK START USER GUIDE

# Buy-Side Users

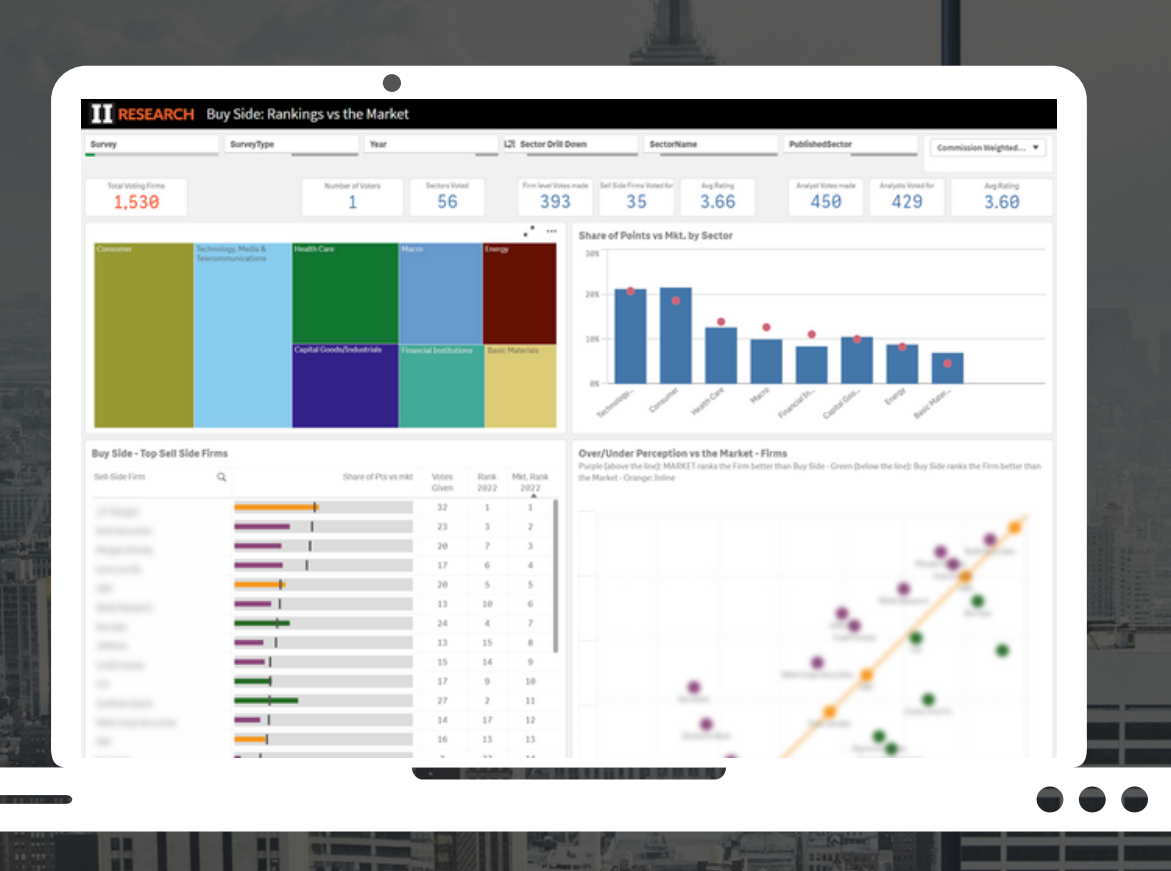

*The Dashboard is designed to explore survey data, providing qualitative market evaluations and unique insights relative to your own vote submissions*

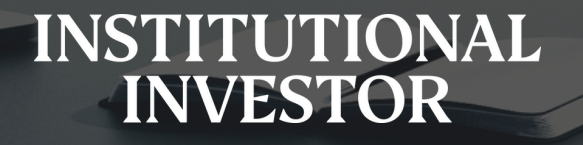

### Opening the Dashboard

- Using the left hand drop down menu: scroll down to II Insights Buy Side
- Click on the **Buy Side Insights Equities** icon to begin.

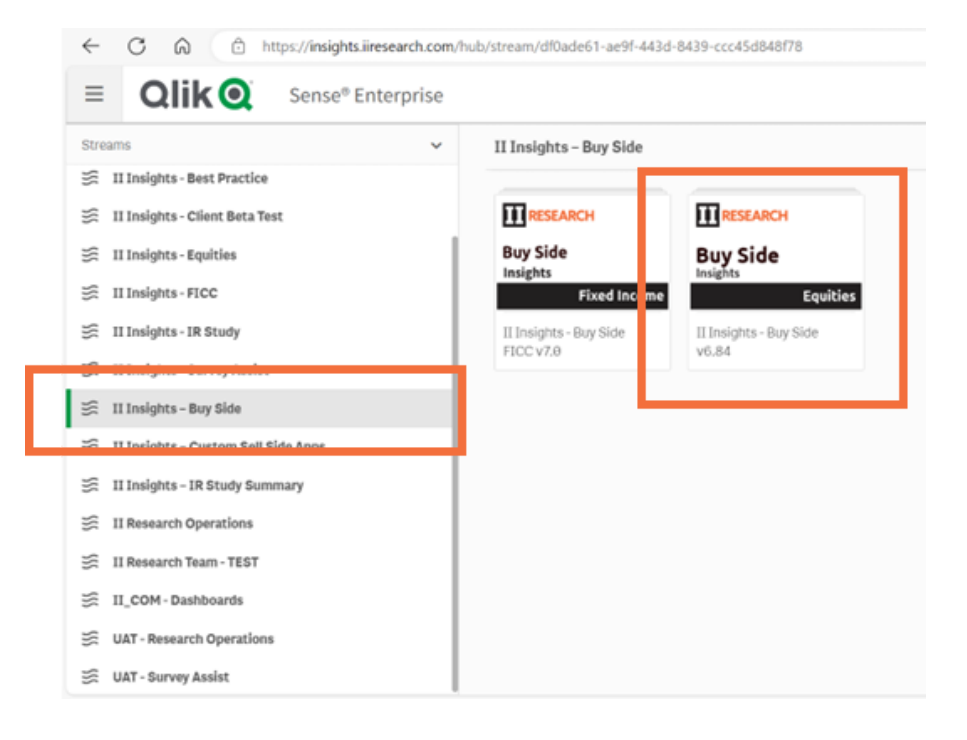

• Select your required dashboard sheet.

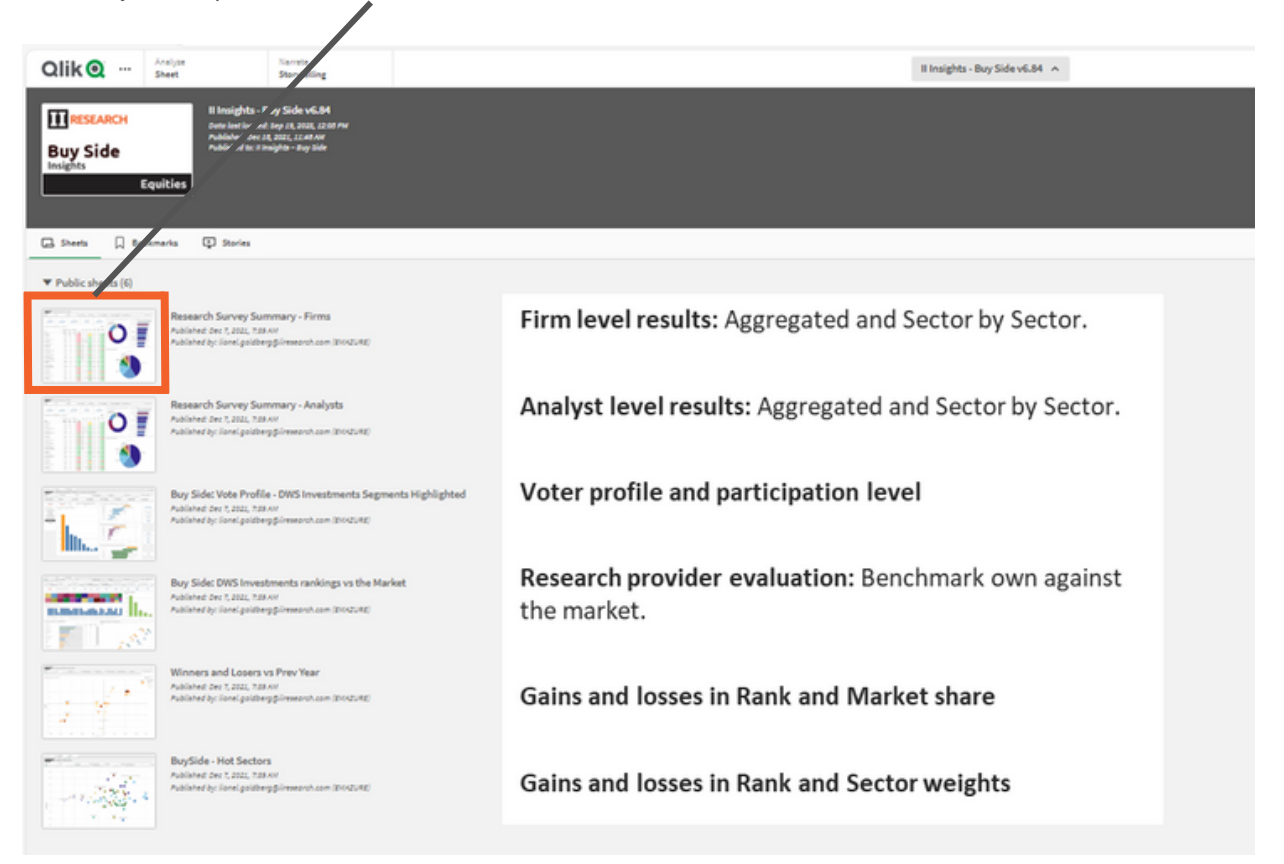

**TI RESEARCH** 

### Full Survey Results & Rankings - Region & Date

- **Survey** drop down menu: Access data across multiple regions depending on vote submission.
- **Year** drop down menu: Access current results or historical data.  $\bullet$
- Filter selections:
	- Green selected item(s)
	- White available options
	- Grey not available based on other selection
- Once filters are selected in one tab, they are applied in other tabs.

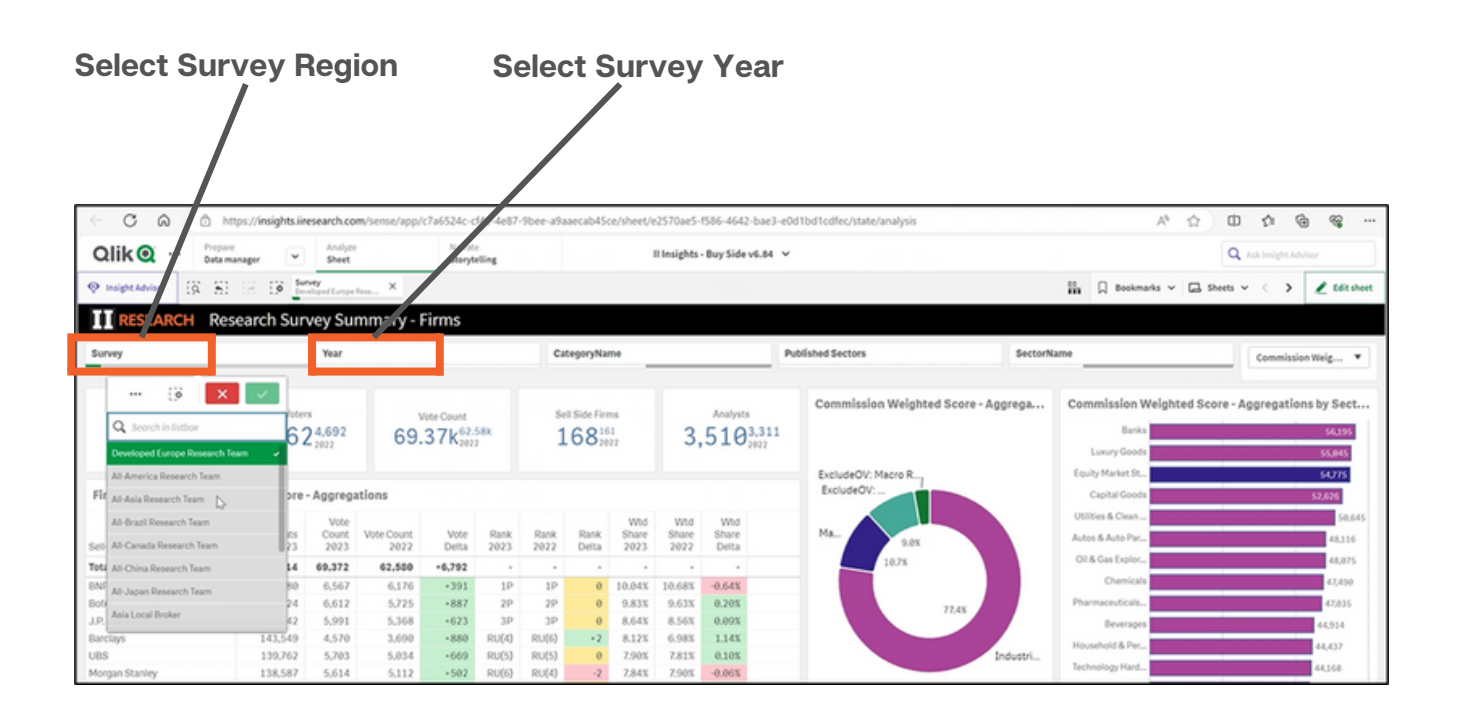

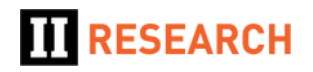

## Full Survey Results & Rankings - Firm & Analysts

- The selected dashboard provides full and detailed results and rankings (not just top level "published" ranks).
- Results are initially displayed at the **Aggregated level**.
- For **Sector-by-Sector level** apply filters with the selection boxes at the top of the screen or by clicking directly into the charts.

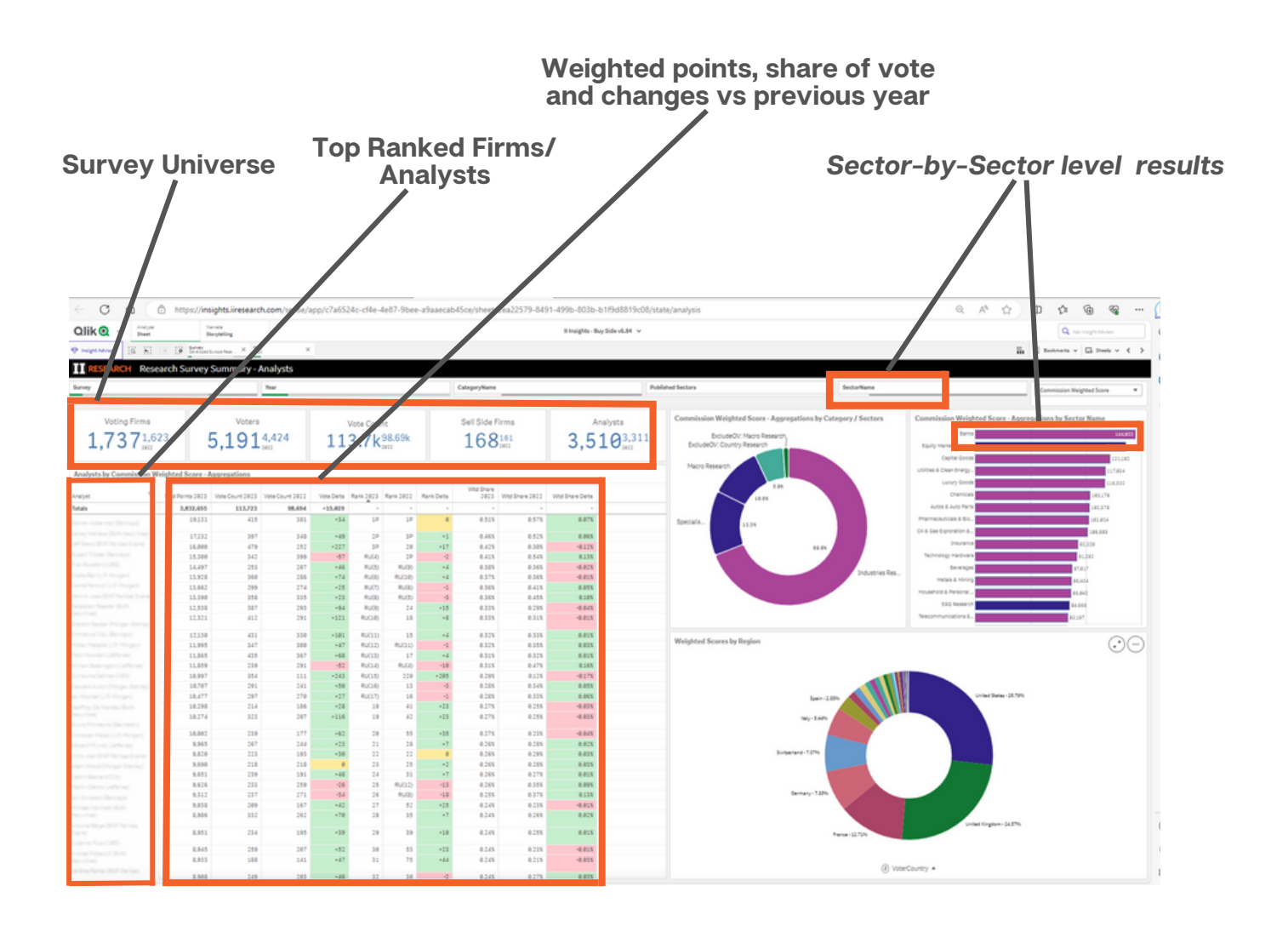

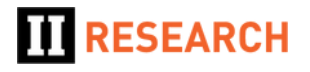

#### Notes on Filters and Controls

- Basic navigation filters work the same in all dashboards.
- **Filter controls** (back/fwd/clear all) plus modifying, clearing individual selections are **top left**.
	- Search
	- ← Go back and take it off
	- $\rightarrow$  put it back on
	- X Clear all
- **Page/Sheet navigation** controls are **top right**.
	- > Next Sheet
	- < Previous Sheet

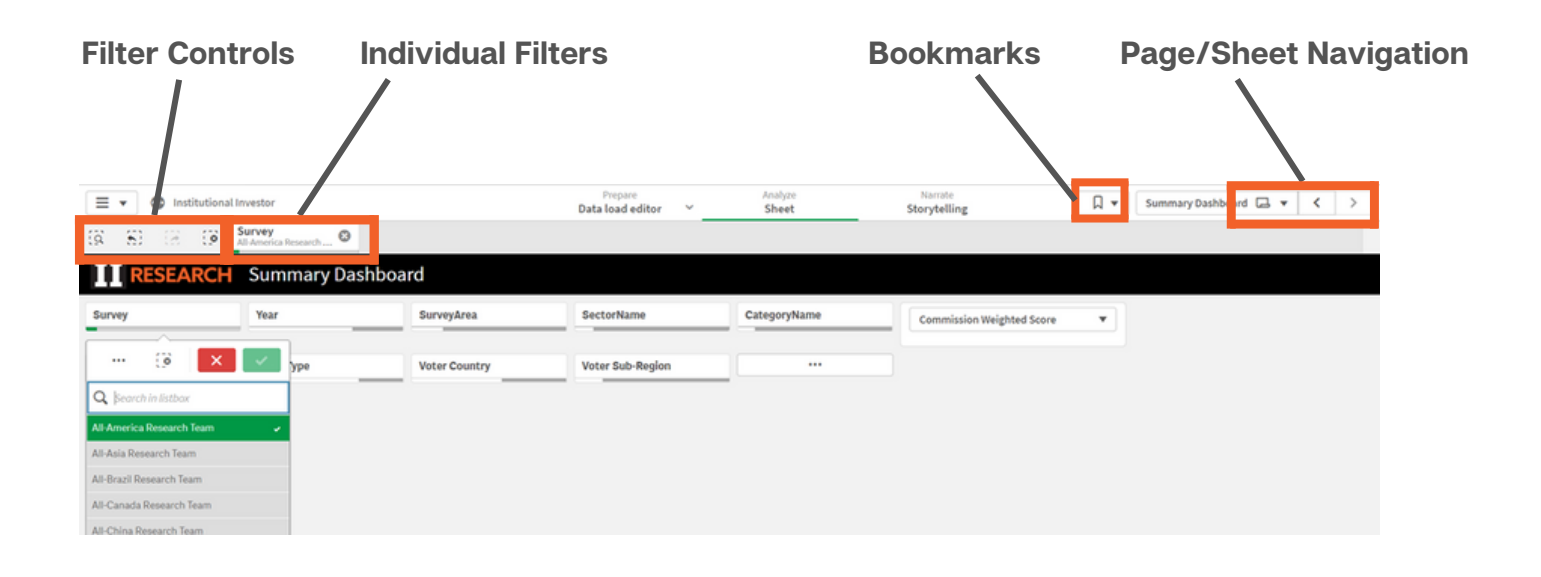

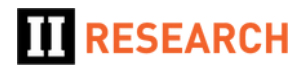

### Voter Profile & Peer Group Survey Participation

#### **Voter Profile and Participation Levels:**

- The sheet displays information about voter profiles and participation levels across various Buy Side demographics.
- Select specific demographics (such as Region or Commission Band) using the options on the left-hand side of the sheet.

#### **Vote Profile by Demographic:**

- The bar chart shows the vote profile for each demographic group (e.g., by Band, Region, or Type).
- Your firm's grouping is highlighted in yellow within the chart.

#### **Distribution Charts:**

- These charts illustrate participation levels in the survey across different peer groups.
- For example, they show the number of firms voted for, the number of sectors that were voted in and the participation level for your own firm.

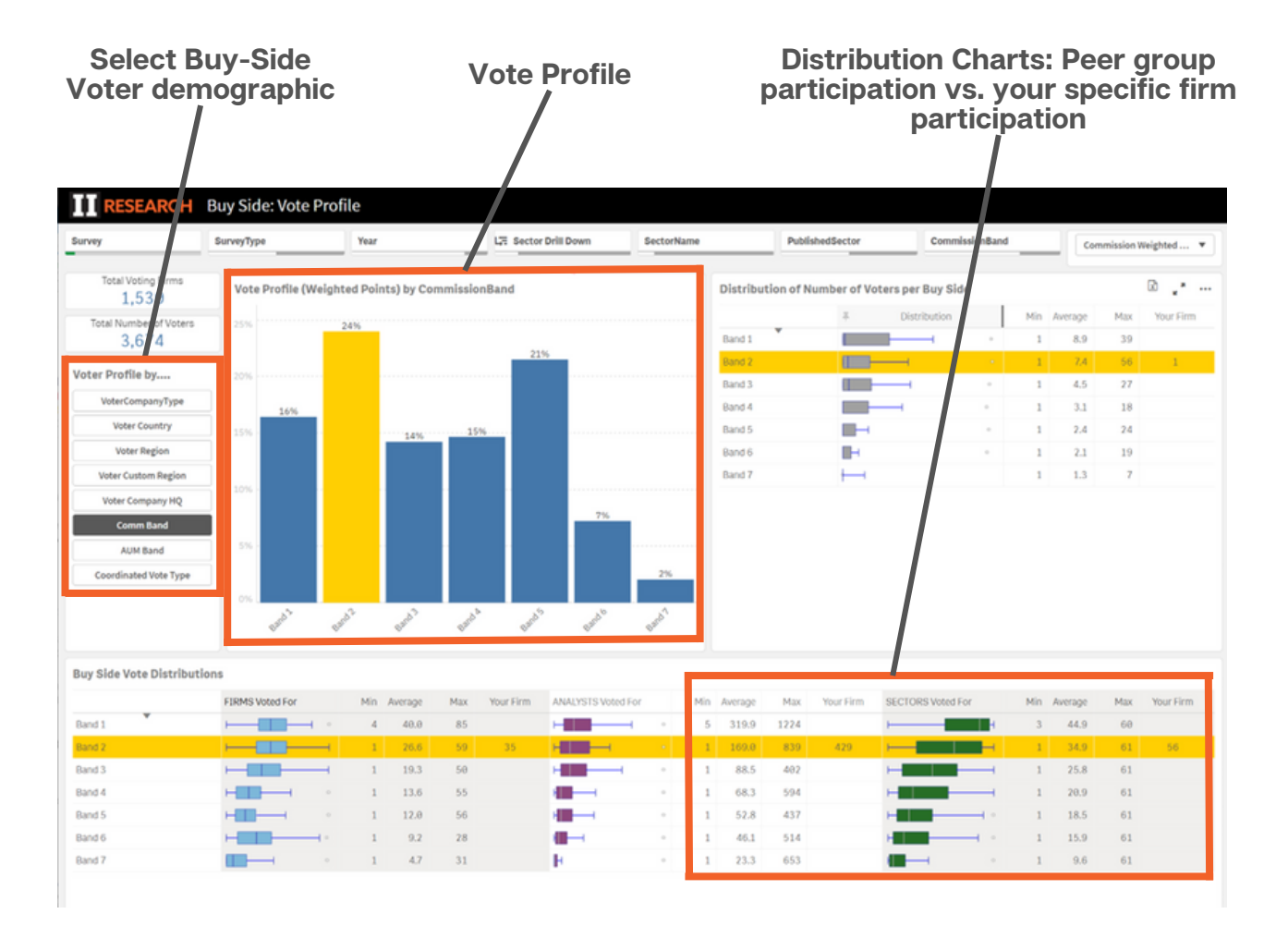

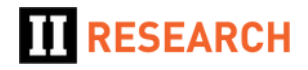

#### Broker Evaluation Analysis

This sheet offers a detailed comparison, organized by Sector, between your Research Provider evaluations and the consensus market perception derived from overall results.

- **Left-Hand Table:** sort the results in this table either by your own rankings or by the survey (Market) rankings.
	- **Orange** indicates you rank the broker/provider **inline** with the market.
	- **Green** indicates you rank them **higher** than the market.
	- **Purple** you rank them **lower**.
- **Right-Hand Scatter Chart:** visually represents the same data.
- **Sector-Level Analyst Ranking Comparisons:** These are located further down the sheet. Select a single sector in order to view this information.

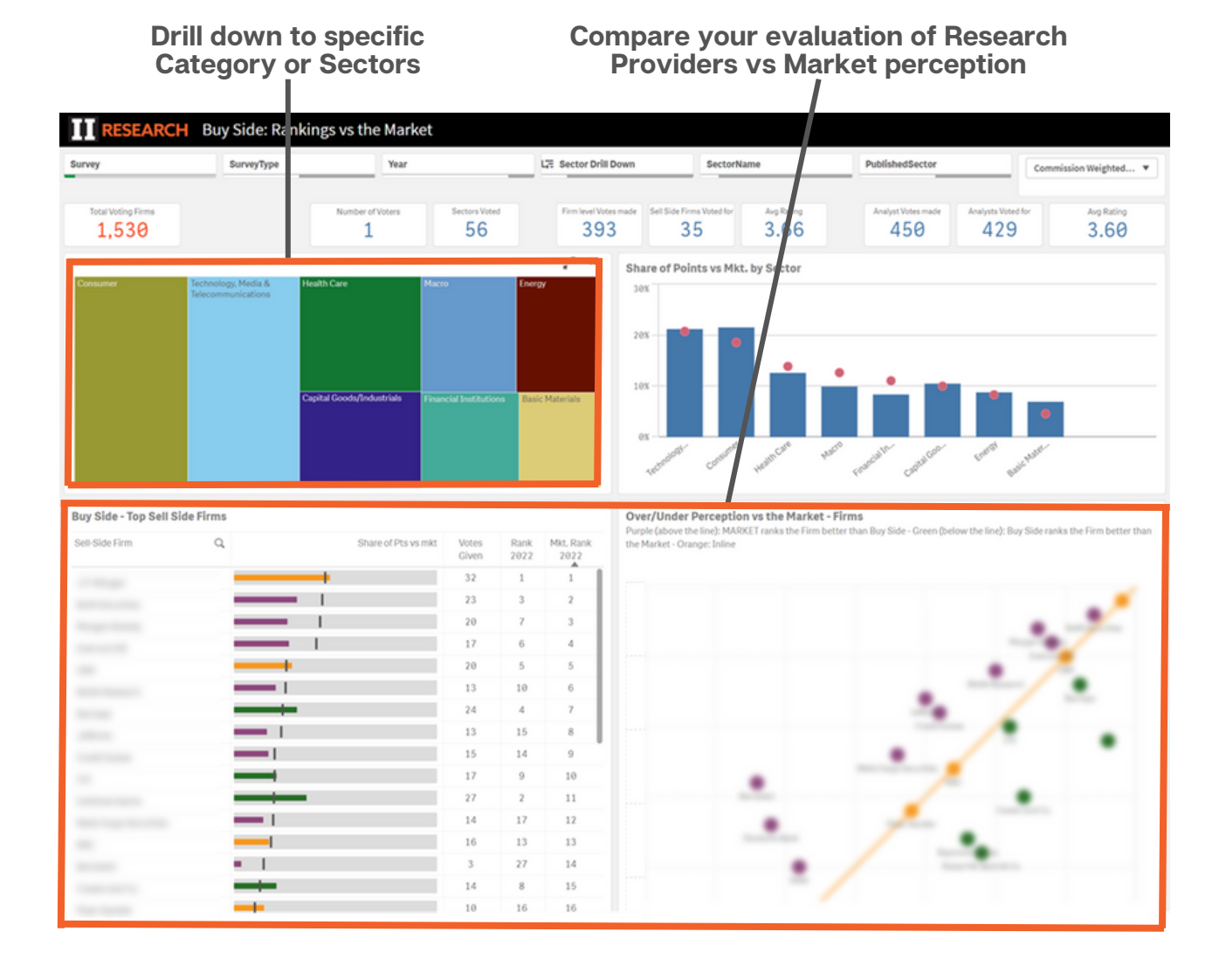

Need some help? Get in touch - **marketing@iiresearch.com**

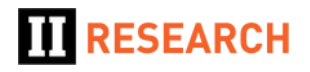